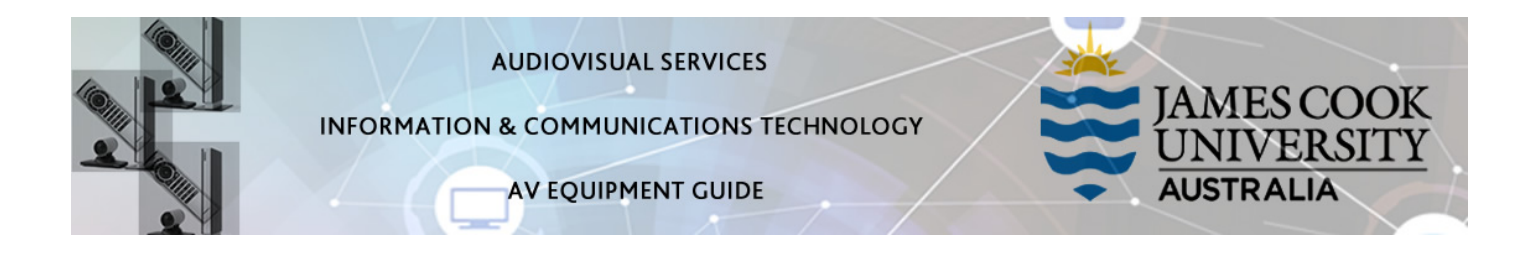

## System Components

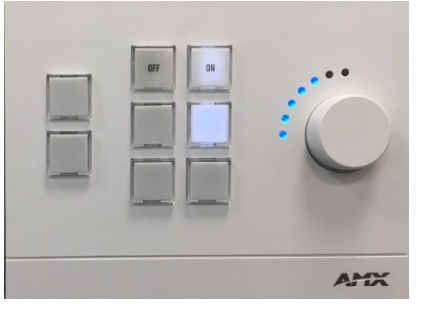

- AV button control (wall mounted at exit door)
- 2x Flat panel displays (NEC)
- Cisco Touch Pad (10 inch)
- Videoconference codec (Cisco SX20)
- All-in-one PC with wireless keyboard&mouse
- HDMI cable with adapters
- 2x wired table microphones
- 2x wall mounted speakers

# Share PC Presentation

- 1. Press the ON button on the AMX button control, both flat panels will turn on
- 2. Log in to the PC using the JCU issued username and your password
- 3. Touch the Share button and the PC pop-up on the touchpad – ensure the PC is set to duplicate its display (hold down the Windows key and press the P-key on the keyboard and select Duplicate from the menu)

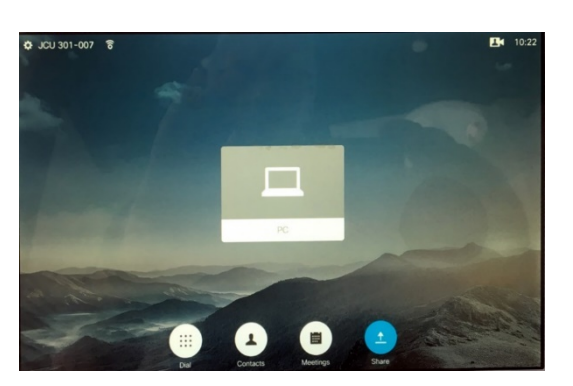

### Share Laptop Presentation

- 1. Press the ON button on the AMX button control.
- 2. Connect the laptop using the HDMI cable (adaptors available)
- 3. Touch the Share button followed by the laptop pop-up on the touchpad ensure the laptop is set to duplicate its display (hold down the Windows key and press the P-key on the keyboard and select Duplicate from the menu or Mirror the display on a MacBook)

### Audio

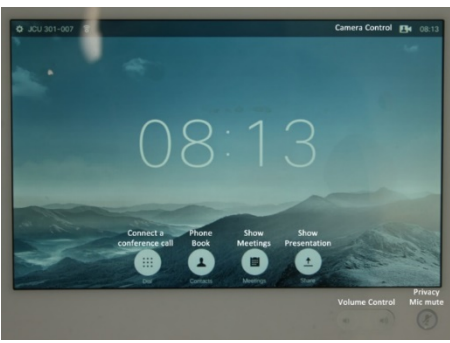

Touch the Volume up or Volume Down button on the touch pad to adjust the playback volume of a laptop presentation. Ensure the PC/laptop volume is turned up and not muted if the presentation contains an audio component.

### Stop sharing

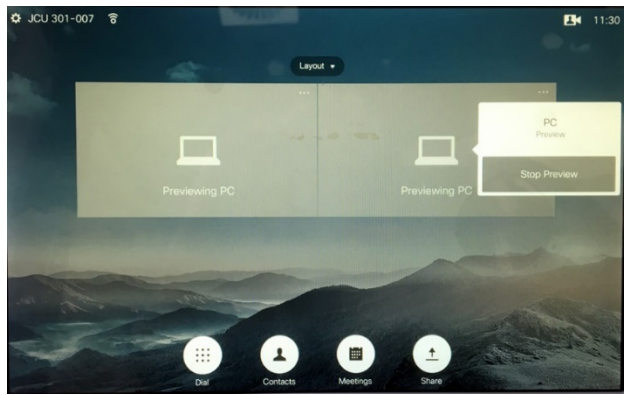

Touch the **Previewing** button on the touch pad and the Stop Preview

### Videoconferencing

- 1. Press the ON button on the AMX button control this will turn on both flat panels and show the splash screen.
- 2. Conference calls are usually scheduled and automated by VAVS. To connect a conference manually, touch the Dial button on the touch pad or select a room from the Contacts button
- 3. Once the conference call has been connected (the far end will be shown on the left flat panel display), show a PC or laptop presentation by touching the Share button on the touch pad.
- 4. The presentation will be shown on the right flat panel display.

#### Audio

Touch the Volume Control buttons on the touch pad to adjust the videoconference volume (far end rooms) and the playback volume of the PC or laptop presentation. Ensure the PC/laptop volume is turned up and not muted if the presentation contains an audio component.

### Support

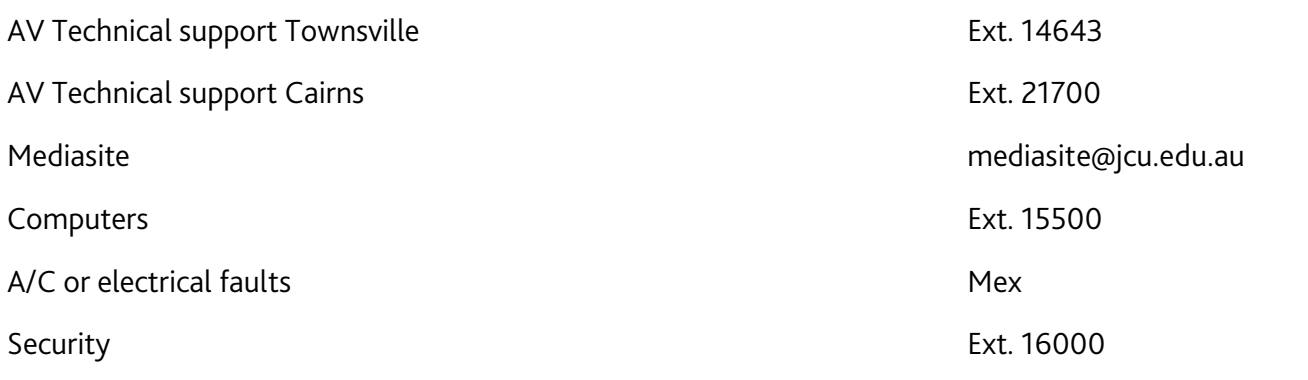